# فصل سوم

## **هدف کلی فصل:** توانایی انتخاب،ویرایش و گروهبندی اشیاء

# **اهدافرفتاری**  پس از مطالعه این فصل، از فراگیر انتظار میرود که: نحوه کار با ابزارهای انتخاب را فرا گرفته، با آنها کار کند. روشهای مختلف ترسیم در محیط Flash را فرا گرفته، در موقعیتهای مختلف آنها را بهکار گیرد. روشهای مختلف ترکیب را روی اشیاء انجام دهد. با کمک پالت Align بتواند اشیاء موجود در صفحه را ترازبندی کند. **زمان )ساعت( تئوری عملی ١٢**

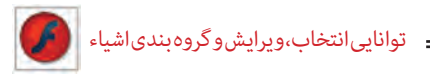

**مقدمه**

در قسمتهای قبل با روشهای مختلف ترسیم اشکال و رنگآمیزی آنها آشنا شدید. در این قسمت میخواهیم شما را با ابزارهای انتخاب )Selection )در Flash آشنا کنیم. اولین گام برای انجام عملیات ویرایشی روی اشیاء مختلف، انتخاب شیء یا اشیاء قابل ویرایش میباشد. ابزارهای انتخاب موجود در Flash را میتوان شامل دو ابزار اصلی Selection و Lasso دانست که در ادامه به بررسی این ابزارها و کاربرد آنها میپردازیم.

**1ــ3ــ آشنایی با ابزار Selection)  (**

از این ابزار اصولاً برای انتخاب، تغییر شکل و جابهجایی اشیاء موجود در Stage استفاده میشود. برای شروع کار ابزار Selection را انتخاب کرده، یا از کلید سریع V استفاده کنید. با نزدیک کردن اشارهگر به خطوط دور اشکال (Stroke) در کنار مکاننما یک شکل منحنی (Darn Curved) ظاهر میشود که در این حالت با کلیک روی دور خط شکل موردنظر مشاهده میکنید که به حالت انتخاب درآمده است. اگر بار دیگر مکاننما را به داخل شکل و قسمت Fill آن انتقال دهید، به همراه مکاننما یک پیکان چهار سر ظاهر میشود که با کلیک در این قسمت نیز عمل انتخاب محتویات پرکننده شکل انجام خواهد گرفت )شکل 1ــ3(.

**نکته:** برای انتخاب کل شکل اعم از Stroke یا Fill روی آن دابل کلیک کنید.

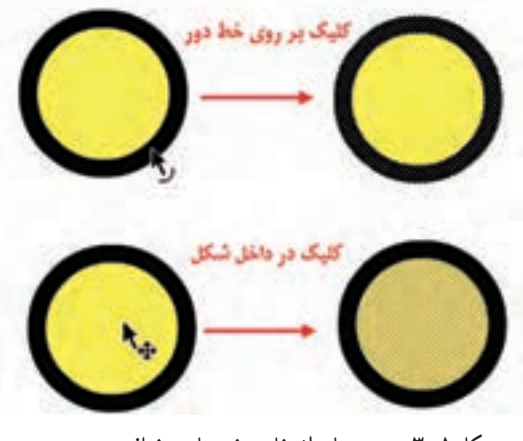

**شکل 1ــ3ــ روشهای انتخاب بخشهای مختلف شیء**

**نکته:** در مورد اشکال چند ضلعی مانند مستطیل، مربع و ...، نیز با کلیک روی Stroke یا دور خط شکل، هر یک از اضالع بهصورت مجزا انتخاب خواهند شد.

**نکته:** اگر از ابزار دیگری در محیط Flash استفاده میکنید، میتوانید با پایین نگهداشتن کلید Ctrl موقتا ابزار Selection را انتخاب کرده، پس از اتمام عملیات دوباره به انجام کار با ابزار قبلی بپردازید.

**نکته:** با درگ در اطراف یک شکل نیز میتوان بخشی یا کل شیء موردنظر را انتخاب کرد.

**2ــ3ــ جابهجایی و تغییر شکل اشیاء**

برای این منظور مکاننما را به داخل شکل برده و پس از ظاهر شدن پیکان چهارسر، داخل شکل کلیک و درگ کنید. همانطور که مشاهده میکنید اگر چه محتویات شیء جابهجا شده، ولی محدوده Stroke شیء باقی میماند. برای اینکه کل شیء انتخابی را بتوانید جابهجا کنید، همانطور که گفتیم روی شکل دابل کلیک کرده، سپس اقدام به جابهجایی آن نمایید (شکل ۲ــ۳).

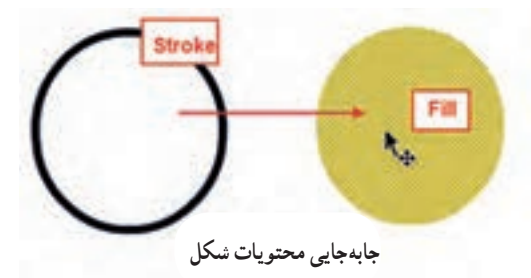

**شکل 2ــ3ــ جابهجایی بخشهای مختلف شیء**

برای تغییر شکل اشیاء نیز ابتدا با ابزار Selection مکاننما را به نزدیکی دور خط شکل انتقال داده تا خط منحنی در کنار آن ظاهر شود، سپس با درگ کردن در هر جهت خواهید توانست آن را تغییر شکل دهید. البته توجه داشته باشید که برای اشکال چند ضلعی، کافی است از گوشهها با ابزار Selection عمل تغییر شکل را انجام دهید )شکل 3ــ3(.

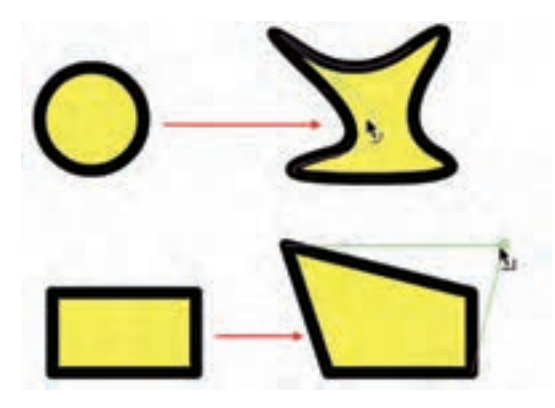

**شکل 3ــ3ــ تغییر شکل اشیاء**

**3ــ3ــ آشنایی با ابزار انتخاب Lasso** یکی دیگر از ابزارهای انتخابی است که عملکرد آن کمی با ابزار Selection متفاوت است. بهطوری که میتوان به کمک آن با درگ کردن در یک محدوده مشخص، اشیاء یا شیء موجود در این محدوده را به حالت انتخاب درآورد. برای استفاده از این ابزار میتوان مانند یک ابزار Freehand هر محدوده دلخواهی را ایجاد کرد.

عالوه بر روش فوق، ابزار Lasso دارای دو روش انتخاب میباشند که همزمان با فعال شدن آن در پایین جعبه ابزار در دسترس خواهد بود )شکل 4ــ3(.

ما در ادامه به بررسی هر یک از این روشها و زیر ابزارهای مربوط به آن میپردازیم. **1ــ3ــ3ــ روش انتخاب Mode Polygon) (**

این روش که جزء روشهای انتخابی Lasso میباشد با کلیک کردن روی صفحه، محدودهای چندضلعی را ایجاد خواهد کرد که در پایان عملیات انتخاب، شما میتوانید با اتصال نقطه انتهایی به ابتدایی یا با دابل کلیک در نزدیکیهای نقطه ابتدایی، محدوده انتخاب را کامل کرده یا ببندید.

**2ــ3ــ3ــ روش انتخاب Wand Magic) (** 

این زیر ابزار که به آن عصای جادویی گفته میشود در اشکال پیکسلی یا Bitmap کاربرد دارد. وقتی شما یک فایل تصویری را از خارج محیط Flash به داخل Stage برنامه Import میکنید، اولین

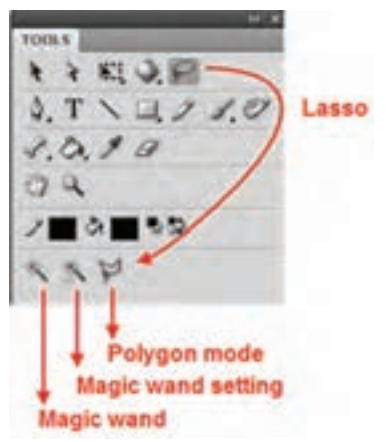

**شکل 4ــ3ــ گزینههای ابزار Lasso**

اتفاقی که خواهد افتاد به دلیل پیکسلی بودن تصویر، زمینه آن نیز به همراه آن در قالب یک تصویر وارد Stage میشود که بهطور معمول از ابزار Wand Magic برای انتخاب زمینه یا بخشی از تصاویر پیکسلی و سپس حذف زمینه انتخابی استفاده میشود. برای اینکه بیشتر با این ابزار و کاربردهای آن آشنا شوید، مراحل زیر را انجام دهید.

1ــ از منوی File با استفاده از دستور Stage To Import/Import یا کلید ترکیبی R+Ctrl یک تصویر دلخواه را با زمینه تک رنگ وارد Stage نمایید.

2ــ روی تصویر کلیک راست کرده، سپس دستور Apart Break را اجرا کنید. همانطور که مشاهده میکنید این دستور میتواند زمینه را از تصویر اصلی جدا کند.

3ــ با انتخاب ابزار Lasso و در ادامه با زیر ابزار Wand Magic روی زمینه تصویر کلیک کنید تا به حالت انتخاب درآید.

4ــ با زدن کلید Delete مشاهده خواهید کرد که زمینه انتخابی حذف خواهد شد )شکل 5ــ3(.

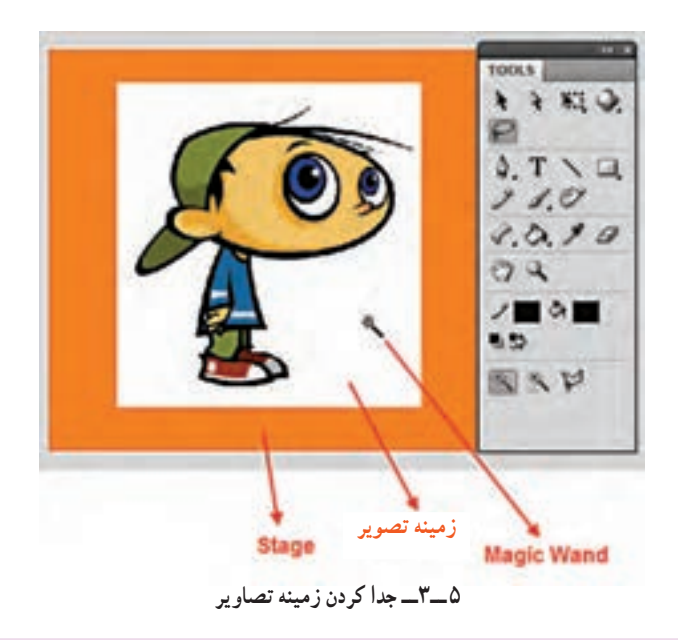

**نکته:** برای انتخاب کلیه اشیاء در داخل صفحه میتوانید از منوی Edit دستور )A+Ctrl )All Select را اجرا کنید.

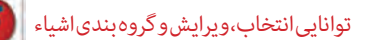

**4ــ3ــ روشهای طراحی در Flash**

در قسمتهای قبل با انواع ابزارهای ترسیمی، رنگآمیزی و تغییر شکل اشیاء آشنا شدیم. در این قسمت میخواهیم شما را با دو روش متفاوت ترسیم در محیط Flash آشنا کنیم، که هر یک از این روشها در موقعیتهای خاصی کاربرد خواهند داشت.

### **1Let us a Drawing**  $\frac{1}{2}$

این روش که به عنوان پیشفرض در محیط Flash تنظیم شده است به طور خودکار اشیاء و اشکالی را که بر روی یکدیگر قرار میگیرند با یکدیگر ترکیب میکند. از این روش میتوان برای ساخت اشکال ترکیبی و پیچیده استفاده کرد.

به عنوان مثال فرض کنید بخواهیم شکل برش خوردهای مانند شکل روبه رو را ایجاد کنیم:

در این حالت کافی است ابتدا یک دایره ترسیم کرده سپس دایره کوچکتری را ترسیم نموده و با جابهجایی دایره کوچکتر را با دایره بزرگتر اشتراک دهیم. ً حال اگر مجددا با ابزار Selection دایره کوچکتر را از روی دایره بزرگتر جابهجا نماییم شکل برشخورده فوق ایجاد میشود )شکل  $(\mathbf{y} - \mathbf{y})$ 

این روش طراحی که بهعنوان پیشفرض نرمافزار Flash تنظیم شده است. بهطور خودکار اشیاء و اشکالی را که روی یکدیگر قرار گرفته یا با هم وجه اشتراک دارند را ترکیب میکند. از این روش میتوان برای ساخت اشکال ترکیبی و

پیچیده استفاده کرد.

**شکل 6 ــ3ــ روش Drawing Merge**

همانطور که درشکل 6 ــ3 مشاهده میکنید اگر در روش Drawing Merge دو شکل با یکدیگر همپوشانی داشته باشند با جابهجایی شکل باالیی به دلیل اینکه اشیاء با یکدیگر ترکیب شدهاند، بخشی از ترسیم که با شکل دیگر تداخل پیدا کرده است، از آن جدا خواهد شد. البته توجه داشته باشید از روش Drawing Merge برای ساخت تصاویر برش خورده یا Cutout و ایجاد ماسکها استفاده میشود )شکل 7ــ3(.

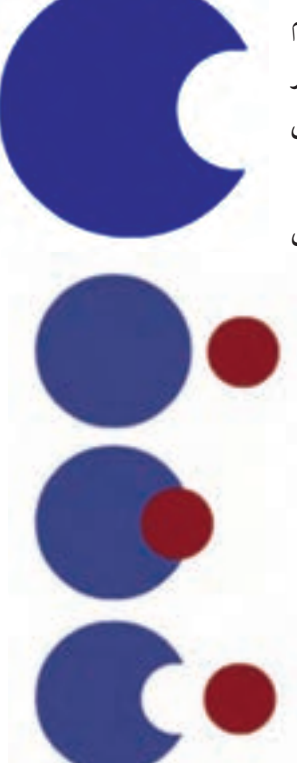

فصل سوم

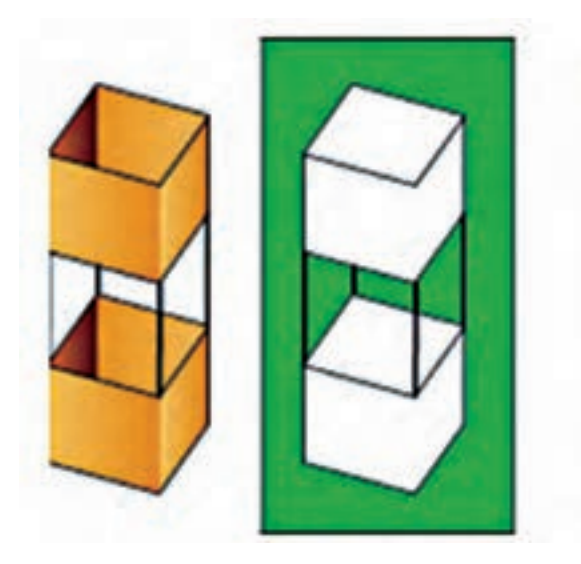

**شکل 7ــ3ــ روش Cutout**

**Drawing Object:** در این روش هر یک از اشیاء ترسیمی ماهیتی مستقل داشته، لذا

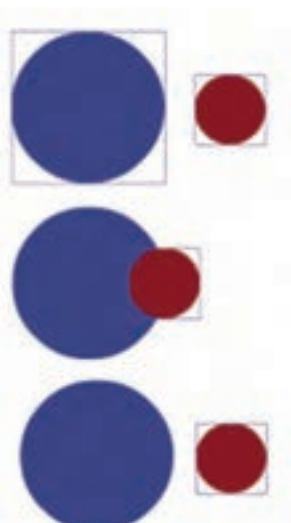

قرار دادن آنها روی یکدیگر منجر به تشکیل یک شیء ترسیمی نخواهد شد. برای استفاده از این روش پس از انتخاب ابزار ترسیمی موردنظر، در پایین جعبه ابزار، گزینه Object را انتخاب کنید، بهطوریکه در این حالت مشاهده خواهید کرد با ترسیم هر شکل در اطراف آن چهارضلعی نمایان میشود که اگر چه در خروجی نهایی دیده نخواهد شد ولی به شیء مورد نظر ماهیت مستقل و مجزایی می دهد (شکل ۸ ــ۳).

## **5ــ3ــ نحوه ویرایش اشیاء در Drawing Object**

اشیاء ترسیمی در روش Drawing Object دارای ماهیتی مستقل بوده، قابلیت ویرایش در Scene اصلی را ندارند. برای این منظور شما میتوانید با دابل کلیک روی شیء، به نمای اختصاصی Drawing Object رفته، سپس با ابزارهای ویرایشی، تغییرات موردنظر را اعمال کنید و دوباره با کلیک روی نام Scene اصلی به پنجره اصلی برگردید )شکل 9ــ3(. **شکل 8ــ3ــ Drawing Object**

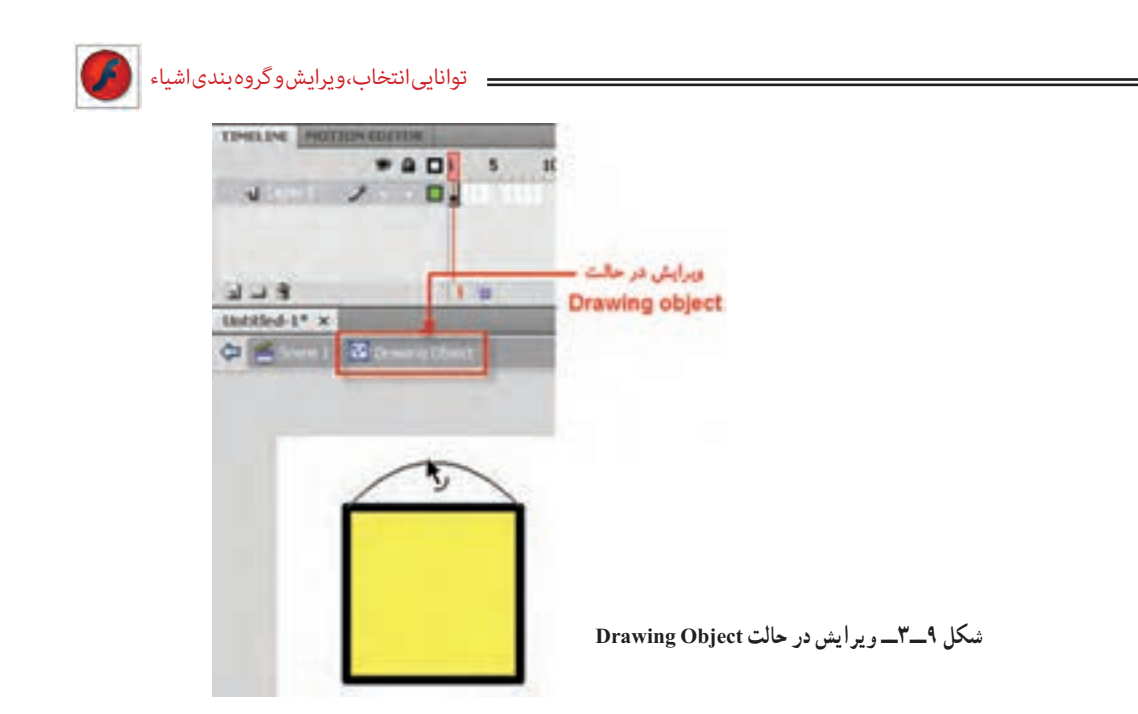

برای حذف خاصیت Drawing Object و تبدیل آنها به حالت Drawing Merge کافی است به منوی modify رفته، دستور Apart Break یا کلید ترکیبی B+Ctrl را اجرا کنید.

**نکته:** دستور Apart Break در مورد اشکال Bitmap نیز باعث جداکردن تصویر از زمینه میشود.

**6ــ3ــ گروهبندی و ترکیب اشیاء** در قسمت قبل شما را با دو روش طراحی در محیط Flash یعنی Drawing Object و Drawing Merge و تفاوت آنها با یکدیگر آشنا کردیم. در این قسمت به بررسی روشهای گروهبندی و ترکیب اشیاء با یکدیگر و دستورات زیر منوی Objects Combine از منوی Modify میپردازیم. **1ــ6ــ3ــ دستور Union**

با استفاده از این دستور میتوان یک یا چند شیء که با روش Drawing Merge ترسیم شدهاند را به یک شیء واحد با خاصیت Drawing Object تبدیل کرد. برای این منظور از دستور Union/Objects ،Combine/Modify استفاده کنید، همانطور که مشاهده میکنید با این عمل شکل ترکیبی مانند یک شیء عمل کرده و نمی توان آن را در حالت معمول تغییر داد (شکل ۱۰ــ۳).

فصل سوم

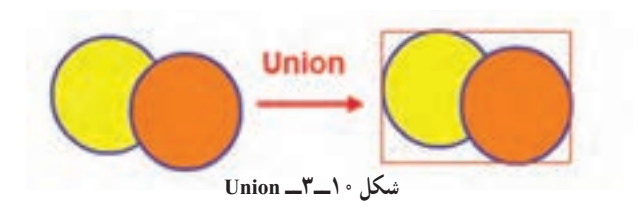

**2ــ6 ــ3ــ دستور Group**

با استفاده از دستور Group زیر منوی Modify میتوان اشیاء را به یک گروه تبدیل کرد، برای اینکه بیشتر با این دستور و قابلیتهای آن آشنا شوید، مراحل زیر را انجام دهید: 1ــ دو شیء دلخواه را در حالت Drawing Object ترسیم کرده، بهطوریکه با یکدیگر تداخل

Untitled-2<sup>+</sup> x

C Cisene L B Group

داشته باشند.

2ــ از منوی Modify دستور Group را اجرا کرده یا از کلیدهای ترکیبی G+Ctrl استفاده کنید.

3ــ برای اینکه اشیاء گروه شده را ویرایش کنید، روی آن دابل کلیک کنید تا به نمای Group بروید )شکل 11ــ3(.

4ــ در نمای Group یکی از اشیاء را انتخاب کرده و جابهجا کنید. سپس هر یک از اشیاء را بهطور جداگانه ویرایش کنید. **شکل 11ــ3ــ Group**

**سؤال:** اگر مراحل فوق را با دستور Union انجام دهید، در نمای Drawing Object چه تفاوتی با حالت Group مشاهده میکنید؟

## **3ــ6ــ3ــ دستور Intersect**

با استفاده از دستور Intersect زیر منوی Objects Combine و منوی Intersect Modify میتوان پس از انتخاب اشیایی که **شکل 12ــ3ــ Intersect**در حالت Drawing Object ترسیم شده و با یکدیگر وجه اشتراک دارند، شکلی با فصل مشترک دو شیء و رنگ عنصر باالیی ایجاد کرد )شکل 12ــ3(.

.<br>توانایی انتخاب،ویرایش و گروه بندی اشیا

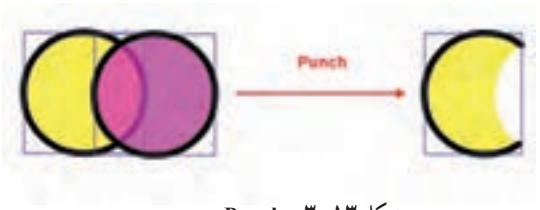

**شکل 13ــ3ــ Punch**

**شکل 14ــ3**

Cres

ترسیم شدهاند با یکدیگر تداخل داده، سپس آنها را انتخاب و دستور Punch را اجرا کنید. مشاهده خواهید کرد بخش مشترک دو شیء از شیء زیری کم شده است )شکل 13ــ3(.

**5ــ6ــ3ــ دستور Crop**

با استفاده از این دستور میتوان شکل زیرین را به شکل شیء باالیی برش زد. برای این منظور دو شیء را که با هم وجه مشترک دارند انتخاب و این دستور را از زیرمنوی Object Combine و منوی Modify اجرا کنید. مشاهده میکنید که شیء باالیی شکل خود را از شیء پایینی برش زده است )شکل 14ــ3(.

**سؤال:** به نظر شما چه تفاوتی بین دستور Crop و Intersect وجود دارد؟

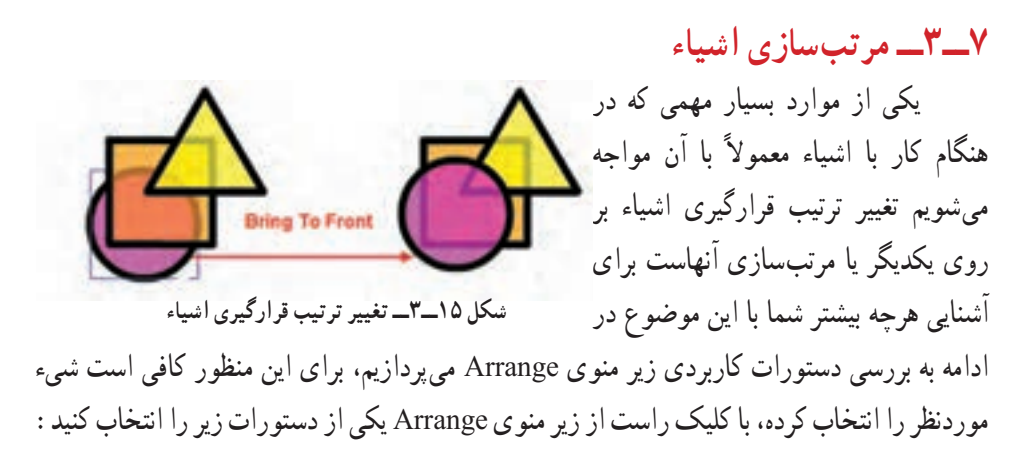

با استفاده از این دستور در زیر منوی Object Combine و منوی Modify میتوان روی شکل موردنظر یک حفره ایجاد کرد. برای انجام این دستور نیز اشیایی را که در حالت Drawing Object  **Front To Bring:** اجرای این دستور باعث میشود شیء انتخابی روی سایر اشیاء قرار گیرد.

 **Back To Send:** اجرای این دستور سبب انتقال شیء به زیر سایر اشیاء خواهد شد )شکل  $15 - (15 - 19)$ 

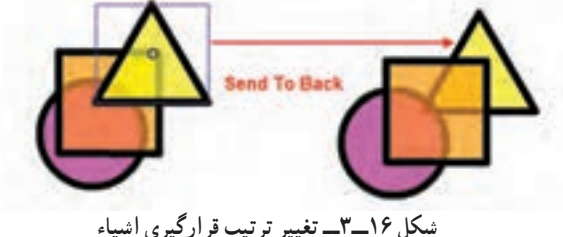

**نکته:** با استفاده از دستور Forward Bring شیء انتخابی تنها یک الیه به جلو و با دستور Send Backward این شهرء تنها یک لایه به زیر انتقال داده می شود.

**8ــ3ــ ترازبندی اشیاء** بهطور کلی به نحوه قرارگیری اشیاء نسبت به هم و یا نسبت به کل صفحه، ترازبندی گفته میشود به دلیل اهمیتی که این مسئله در منسجم کردن عناصر یک پروژه دارد Flash یک پالت مجزا تحت عنوان Align در اختیار طراحان و کاربران قرار داده است )شکل 17ــ3( که از آن برای ترازبندی اشیاء میتوانند استفاده کنند. توجه داشته باشید که نرمافزار Flash براساس دو پارامتر، اشیاء را در صفحه Stage ترازبندی میکند. این پارامترها عبارتند از ترازبندی نسبت به صفحه )Stage )و ترازبندی اشیاء نسبت به خود.

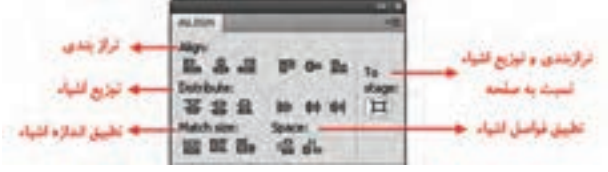

**شکل 17ــ3ــ پانل Align**

 $\lambda \circ$ برای اینکه بیشتر با این دستور و روشهای مختلف آن آشنا شوید از زیر منوی Window دستور Align را اجرا یا از کلید ترکیبی K+Ctrl استفاده کنید. سپس در پالت باز شده در صورتی که میخواهید ترازبندیها نسبت به صفحه صورت گیرد، گزینه Stage To را فعال کرده، سپس روی شیء انتخابی گزینههای این پنجره را اجرا کنید )شکل 18ــ3(.

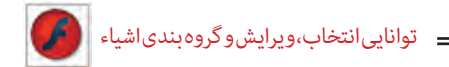

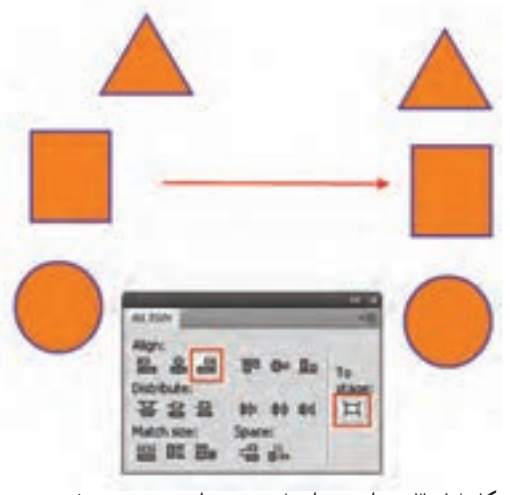

**شکل 18ــ3ــ ترازبندی اشیاء نسبت به لبه سمت چپ صفحه**

همانطور که در این پنجره مشاهده میکنید گزینههای متعددی وجود دارد که میتوان آنها را به سه بخش زیر تقسیمبندی کرد.

گ**زینههای Align**: از این گزینهها برای ترازبندی اشکال از چپ، راست، بالا، پایین و وسط استفاده میشود )شکل 19ــ3(.

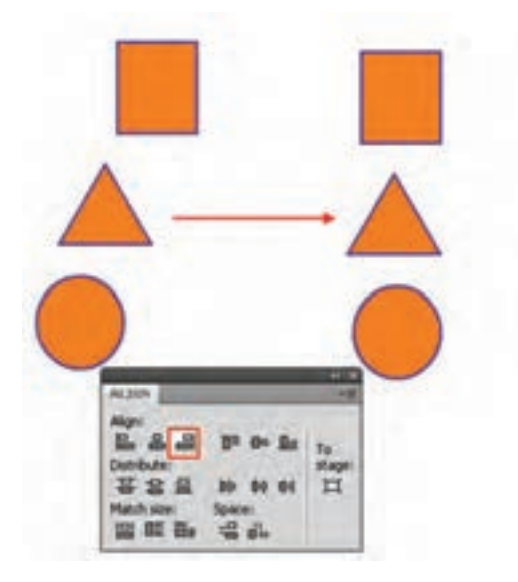

**شکل 19ــ3ــ ترازبندی لبه سمت چپ اشیاء نسبت به مربع**

**گزینههای Distribute:** عمل توزیعپذیری یا یکسان کردن فاصله اشیاء از هم در دو راستای افقی و عمودی را انجام میدهد. **گزینههای Match:** از این گزینهها برای تطبیق اندازه و فواصل استفاده میشود. برای اینکه هرچه بیشتر با این گزینهها و کاربرد آنها روی اشیاء آشنا شوید، کافی است مطابق شکل چند شیء مختلف را روی صفحه ترسیم کرده، سپس با استفاده از پالت Align به انجام عملیات

با این اشیاء و روشهای مختلف توزیع )Distribute )آنها در صفحه بپردازید )شکل 20ــ3(.

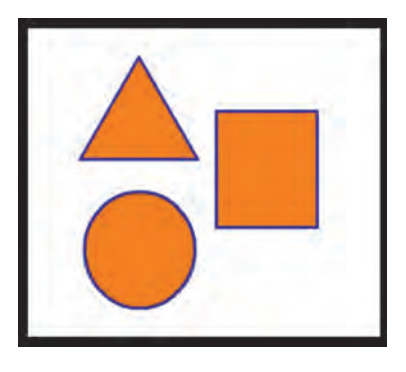

**شکل 20ــ3ــ ترازبندی اشیاء**

حال که تا حدودی با ابزارهای ترسیمی و دستورات زیر منوی Modify آشنا شدید برای آشنایی هرچه بیشتر شما با کاربرد این ابزارها و دستورات به بررسی یک مثال میپردازیم:

**مثال:** میخواهیم با استفاده از ابزارهای ترسیمی موجود در جعبه ابزار Flash و دستورات زیر منوی Modify اقدام به ترسیم یک دوربین عکاسی نماییم.

**مراحل انجام کار:**

فصل سوم

1ــ ابزار Primitive Rectangle را از جعبه ابزار برنامه انتخاب کرده و یک مستطیل به شکل زیر ترسیم نمایید در ادامه با استفاده از ابزار Selection گوشههای این چهار ضلعی را گرد کنید.

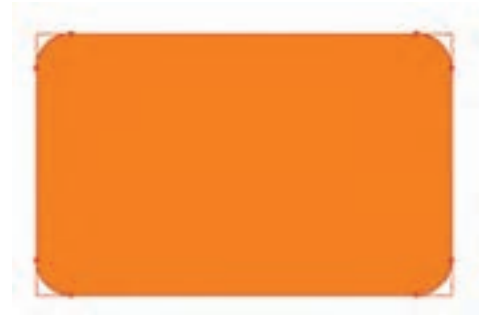

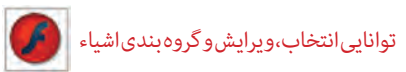

ً 2ــ مجددا با ابزار Primitive Rectangle چهار ضلعی کوچکی را ترسیم کرده که از قسمت باالیی با چهار ضلعی اولیه وجه مشترک داشته باشد همانطور که مشاهده میکنید تنظیمات چهار ضلعی اول بهطور خودکار بر روی این چهار ضلعی نیز اعمال شده و گوشههای آن گرد ترسیم میشود، که شما میتوانید با استفاده از ابزار Selection میزان گردی گوشهها را کمتر نمایید.

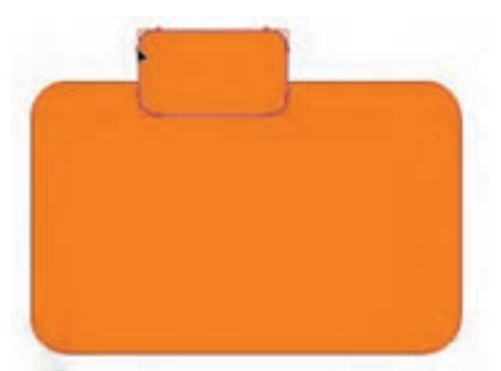

3ــ برای اینکه اضالع چپ و راست چهار ضلعیهای ترسیمی کمی انحنا پیدا کند الزم است هر چهارضلعی به طور مستقل با ابزار Selection انتخاب شده سپس از منوی Modify دستور Ungroup را دوبار بر روی هر چند ضلعی اجرا کنید با اولین بار اجرای دستور Ungroup اگر به پالت Properties دقت کنید چهار ضلعی به یک Object Drawing و با دومین بار اجرای این دستور به یک Shape قابل ویرایش تبدیل میشود که در این حالت شما میتوانید اشارهگر را به لبهها نزدیک کرده و با ظاهر شدن شکل منحنی در کنار مکاننما )Curved Darn )اقدام به انحنا دادن خط مستقیم نمایید. همین عمل را بر روی چهار ضلعی کوچک نیز انجام دهید. با این تفاوت که فقط نقاط اتصال پایینی چهار ضلعی را کمی جابهجا نمایید.

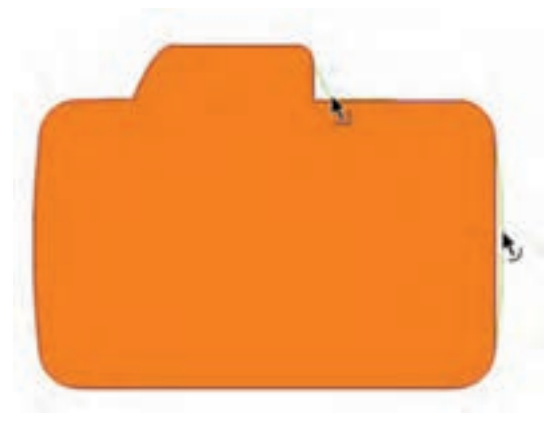

فصل سوم

4ــ برای ترسیم لنز دوربین کافی است ابزار Primitive Oval را انتخاب کرده سپس با تنظیم رنگ دور خط و بدون رنگ پرکننده به همراه تنظیم شعاع داخلی (Inner Radius) دلخواه یک دایره توخالی ترسیم نمایید.

5ــ برای اینکه دایره ترسیمی را نیز ویرایش نماییم مانند مراحل قبل دستور (G+Ctrl+Shift( Ungroup را دوبار بر روی آن اجرا کرده سپس با ابزار Selection رنگ بین دو دایره و همچنین دور خط )Stroke )دایره ها را انتخاب کرده و با کلید Delete آنها را حذف نمایید، تا ترسیم دوربین کامل شود.

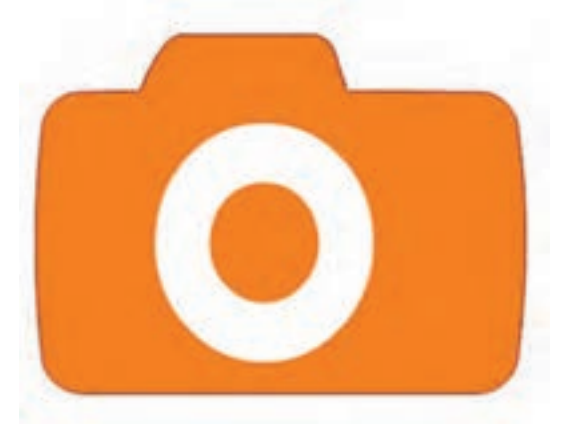

6ــ در پایان به منوی File رفته و با اجرای دستور Save) S+Ctrl (شکل ترسیمی را با فرمت Fla ذخیره نمایید.

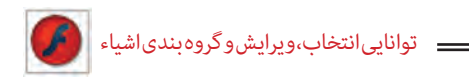

**9ــ3ــ تغییر شکل اشیاء**

یکی از امکانات مفید موجود در محیط برنامههای گرافیکی و از جمله Flash، قابلیت تغییر شکل آزاد اشیاء )Transform Free )است که به کمک آن میتوانید شیء را تغییر اندازه و تغییر شکل داده و یا آن را بچرخانید. با انتخاب ابزار Transform Free چهار دکمه در بخش Options فعال میشود که به شرح زیر میباشند.

> 1ــ تغییر اندازه شکل )Scale( )شکل 21ــ3(. 2ــ کشیدن شکل )Distort( )شکل 22ــ3(. 3ــ چرخاندن و کج کردن شکل )Skew & Rotate( )شکل 23ــ3(. 4ــ پیچاندن شکل )Envelope( )شکل 24ــ3(.

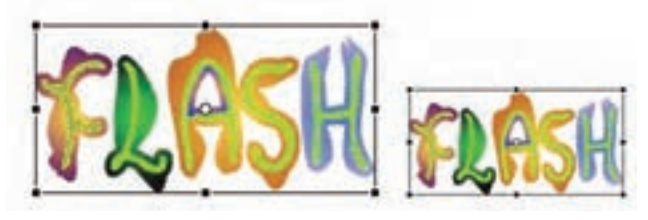

**شکل 21ــ3ــ تغییر اندازه )Scale)**

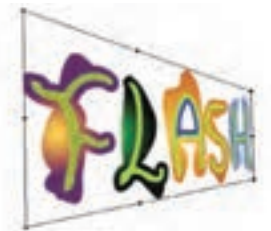

**شکل 23ــ3ــ کشیدن )Distort )شکل 22ــ3ــ کج کردن )Skew & Rotate)**

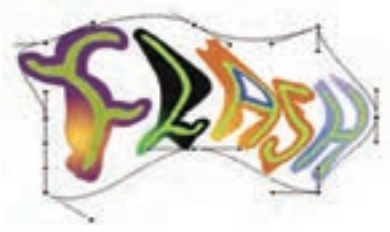

**شکل 24ــ3ــ پیچاندن )Envelope)**

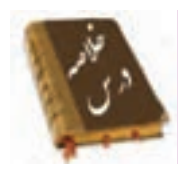

در Flash میتوان از دو ابزار Selection و Lasso برای انتخاب اشیاء استفاده کرد.

اکثر اشکال ترسیمی در Flash از دو بخش Stroke( دور خط( و Fill( پرکننده( تشکیل

میشوند. از ابزار Selection برای انتخاب، تغییر شکل و جابهجایی اشیاء موجود در Stage استفاده میشود.

 برای انتخاب کل شکل اعم از Stroke یا Fill بر روی آن توسط ابزار Selection، دابل کلیک کنید.

 ابزار Lasso میتواند با درگ کردن در یک محدوده مشخص اشیاء یا بخشی از شیء موجود در این محدوده را به حالت انتخاب درآورد.

 برای ترسیم اشکال در Flash از دو روش Drawing Merge و Drawing Object استفاده میشود.

 در روش طراحی Drawing Merge بهطور خودکار اشکالی را که بر روی یکدیگر قرار میگیرند با یکدیگر ترکیب میکند.

 در روش Drawing Object هر یک از عناصر ترسیمی ماهیتی مستقل داشته و لذا قرار دادن آنها بر روی یکدیگر منجر به تشکیل یک عنصر ترسیمی نخواهد شد.

 یکی دیگر از روشهایی که میتوان اشیاء را به یک گروه یا شیء تبدیل کرد استفاده از دستور Group زیر منوی Modify است.

 از دستورات زیر منوی Object Combine برای ترکیب اشکال مانند Intersect( وجه مشترک اشکال)، Punch (ایجاد حفره روی اشکال) و Crop (برش اشکال با شکل دلخواه) استفاده میشود.

 در Flash یک پالت مجزا تحت عنوان Align( K + Ctrl )طراحی شده است که از آن برای ترازبندی اشیاء استفاده میشود.

 گزینه Distribute در پالت Align،عمل توزیعپذیری اشیاء در صفحه و گزینه Match برای تطبیق اندازه و فواصل بین اشیاء استفاده میشود.

#### **Learn In English**

#### **Align objects**

The Align panel lets you align selected objects along the horizontal or vertical axis.

You can align objects vertically along the right edge, center, or left edge of the selected objects, or horizontally along the top edge, center, or bottom edge of the selected objects.

**واژه نامه**

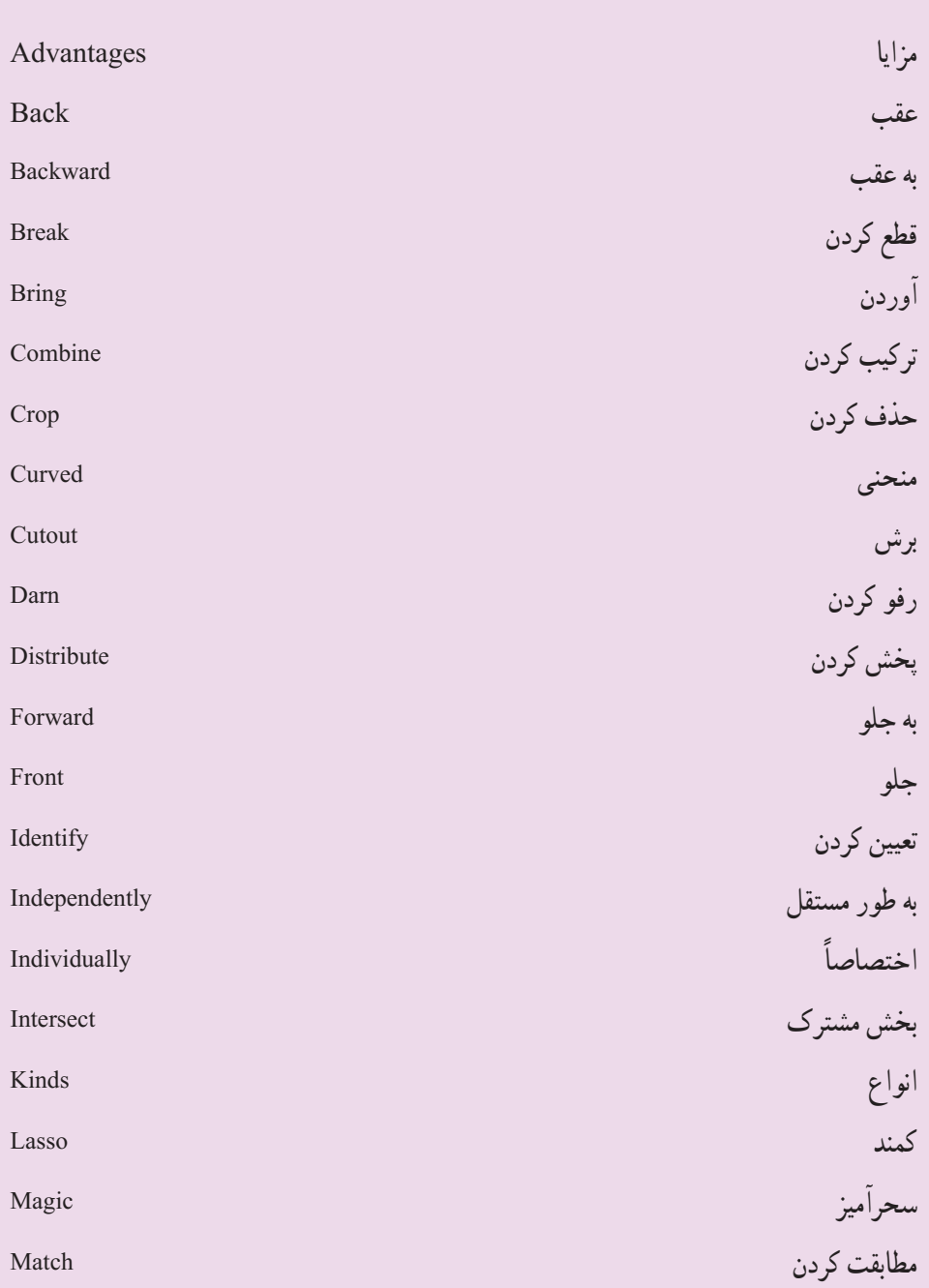

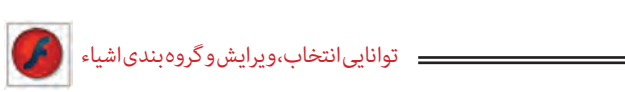

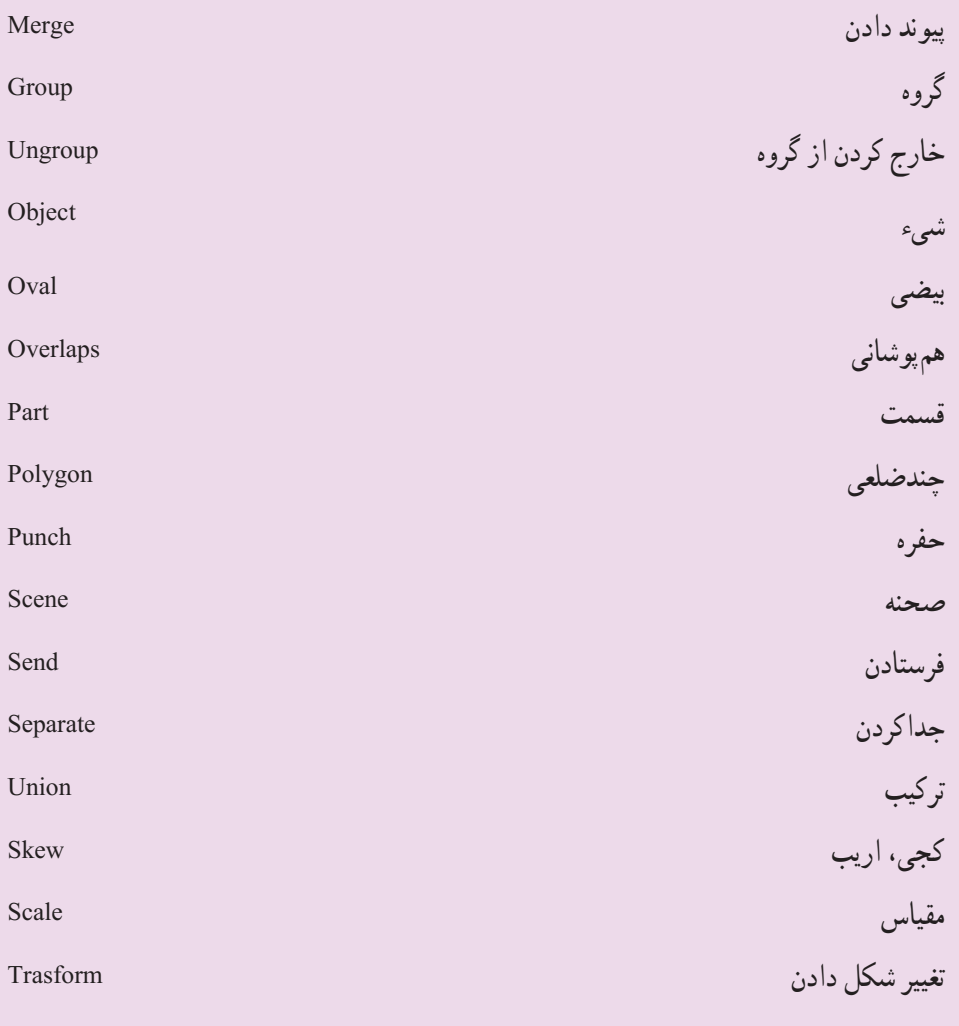

```
فصل سوم
```
**آزمون تئوری** چهارگزینهای 1ــ با کدام یک از گزینههای زیر میتوانیم رنگ حاشیه و داخل یک شیء را تنظیم کنیم؟ الف( Fill ـ Stroke ب( Oval ـ Rectangle  $Oval$  Pencil ( Pencil - Rectangle (  $\tau$ 2ــ نرم افزار Player Flash فایلهای ............ را اجرا میکند.  $\text{Eu}(\cup \text{Swf}(\text{Li}))$  $\int \text{Doc}(\mathfrak{z})$   $\int \text{Dwg}(\mathfrak{z})$ 3ــ هنگامی که روی سند Flash کار میکنید،فرمت پیشفرض جهت ذخیره فایل کدامیک از پسوندهای زیر است؟  $\text{Eu}(\cup \text{Swf}(\cup))$  $\text{Jpg}$  ( 4ــ برای ترازبندی اشیاء گرافیکی از منوی Modify گزینه ......... را انتخاب میکنیم. الف( Align ب( Ungroup ج( Group د( Transform 5ــ برای وارد کردن تصویر به محیط فلش کدام گزینه صحیح میباشد؟ الف) از طریق فرمان Open ب( از طریق فرمان Stage To Import ج) از طریق Clip Board د( هر سه مورد 6ــ با اجرای کدام دستور زیر میتوان شیء انتخابی را تنها به یک الیه زیر آن انتقال داد؟ الف) Send Backward الف) Send Backward Send To Back ( $\epsilon$ ) Bring To Front ( $\tau$ ) 7ــ با کدام یک از دستورات زیر میتوان در میان دو شیء که با یکدیگر تداخل دارند، شکل شیء پایینی را به شکل شیء باالیی برش زد؟  $\text{Group}(\tau)$  Punch  $\left(\bigcup_{\mathcal{C}}$  Intersect  $\left(\bigcup_{\mathcal{C}}$ 8 ــ با کدام یک از دستورات زیر میتوان در میان دو شیء که با یکدیگر تداخل دارند، وجه

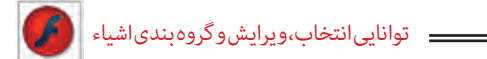

مشترک دو شیء را ایجاد کرد؟  $Crop (s)$   $Group (z)$  Punch  $(s)$  Intersect  $(s)$ 9ــ در پانل Align از کدام گزینه برای تطبیق فواصل بین اشیاء استفاده میشود؟  $\begin{array}{ccc} \text{To Stage (} & \text{A lign} \ (\tau & \text{Space (} & \text{Distribute (} \ \end{array} )$ 10ــ علت استفاده از گروهبندی چیست؟ الف) تداخل اجسام ب( اجرای عملیات یکپارچه روی اشیاء رسم شده ج) توخالی کردن اشیاء د( تغییر شکل اشیاء 11ــ هدف ابزار Tarnsform Free کدام است؟ الف) تغییر شکل ب) جابهجایی شکل ج) گروهبندی شکلها د) پاک کردن

12 – You can align object horizon Thay along the top edge, center, or bot-<br>tom edge of the selected objects.

 $f$ a) true b) false

**به سؤاالت زیر پاسخ تشریحی دهید.** 13ــ تفاوت ابزارهای Lasso ،Selection را نام ببرید. ۱۴ــ ابزار Magic wand برای انتخاب اشیاء عموما از چه روشی استفاده میکند؟ 15ــ از ابزار Selection برای چه مواردی استفاده میشود؟ 16ــ روشهای ترسیم اشیاء در Flash را نام برده، با یکدیگر مقایسه کنید. 17ــ هر یک از دستورات زیر چه کاربردی دارند؟  $Crop$  - Punch - Intersect 18ــ تفاوت دستورات Group ،Union را بنویسید.

**دستور کار در کارگاه** 1ــ تصویری را به محیط Flash وارد کرده، سپس تصویر را از زمینه جدا نموده، زمینه آن را حذف کنید. 2ــ با استفاده از روش Object Drawing Merge از ترکیب سه شکل پایه، اشکال ترکیبی جدیدی را ایجاد کنید. 3ــ با استفاده از تکنیک Cutout و Flash در یک زمینه مشکی، ماه و ستارگان را برفراز ساختمانهای یک شهر نمایش دهید.

> 4ــ با استفاده از عناصر موجود برای رسم و تکنیکهای ویرایش عناصر توپر اقدام به طراحی این پسر اسکیت سوار کنید.

5 ــ با چند ابزار ساده اقدام به رسم این مکعب سه بعدی با طرحهای برجسته کنید.

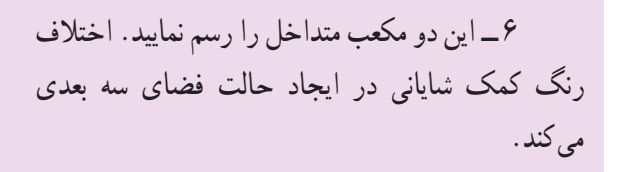

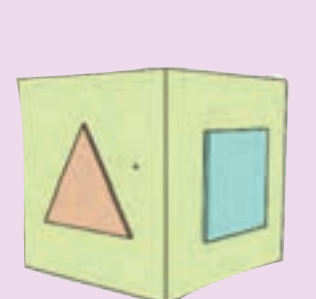

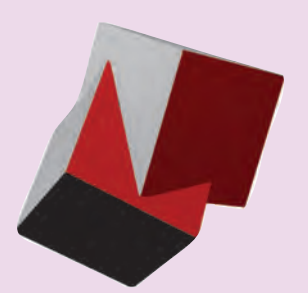